HIỆP HỘI DOANH NGHIỆP VỪA VÀ NHỎ VIỆT NAM **TRUNG TÂM DOANH NGHIỆP HỘI NHẬP VÀ PHÁT TRIỂN (IDE)**

–––––––––––––

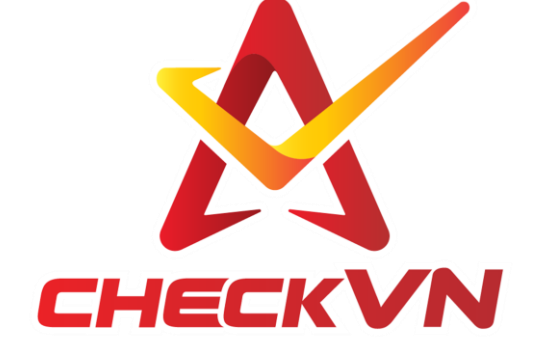

# **TÀI LIỆU HƯỚNG DẪN**

# **QUẢN TRỊ HỆ THỐNG TRUY XUẤT NGUỒN GỐC TRONG CHUỖI CUNG ỨNG**

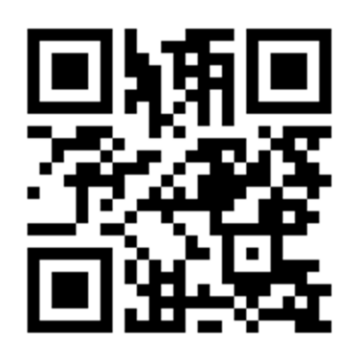

*Hà Nội, 2021*

# Mục Lục

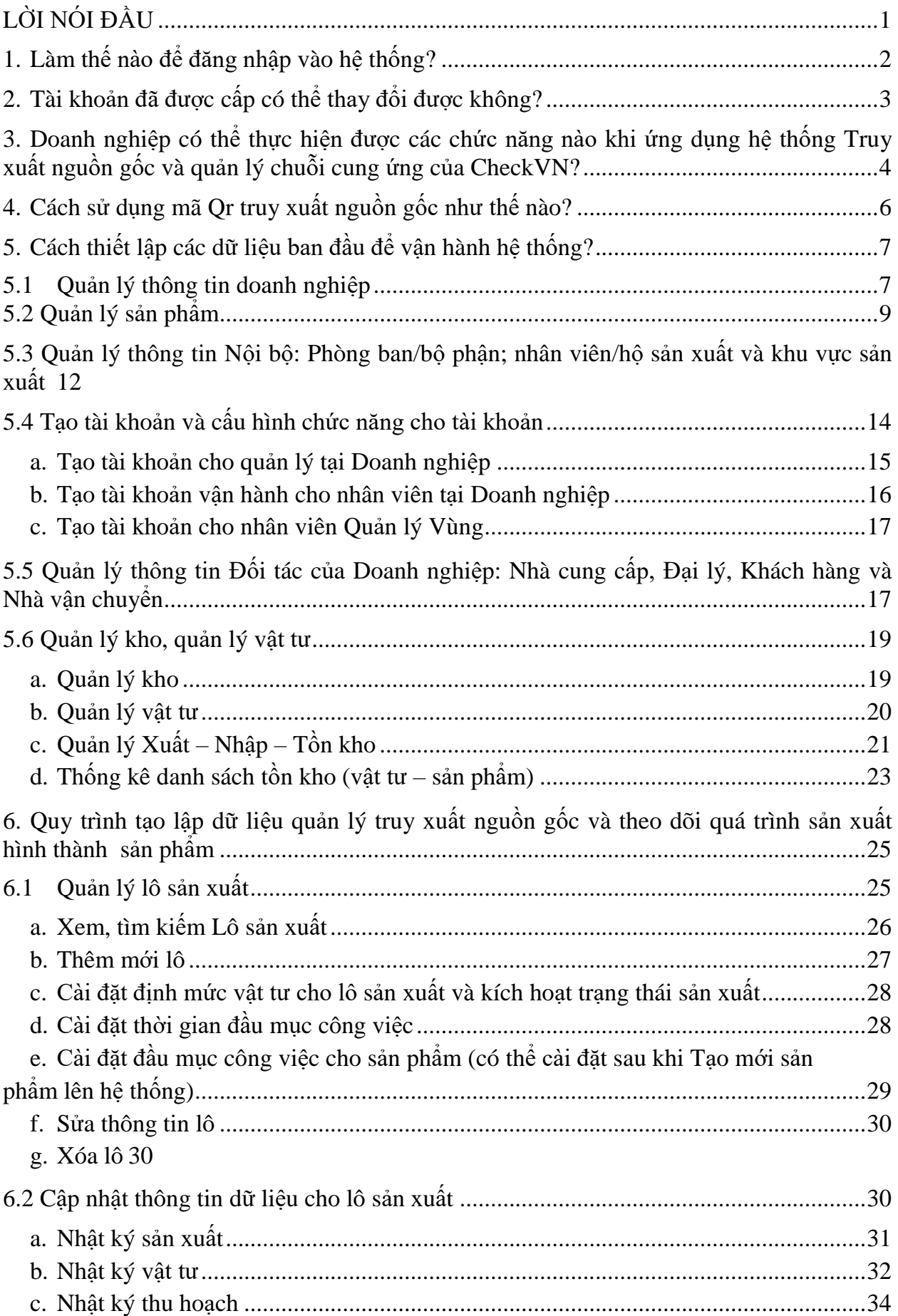

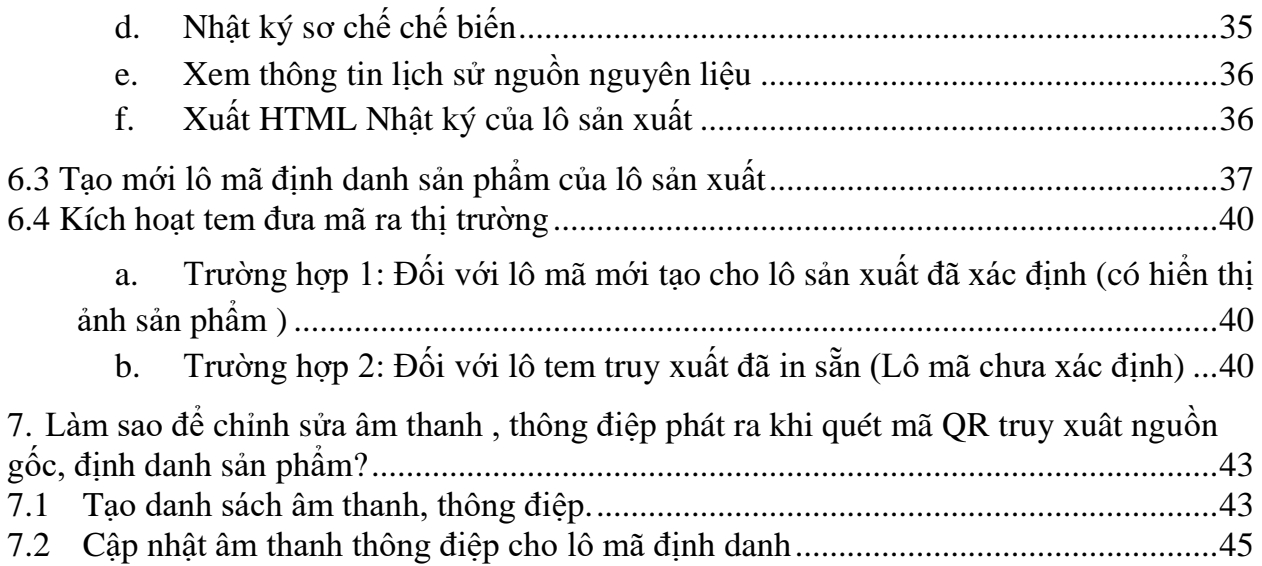

### <span id="page-3-0"></span>**LỜI NÓI ĐẦU**

Trước thực trạng tình hình xã hội về vấn đề hàng giả, hàng nhái, gian lận thương mại chúng tôi đã xây dựng "Quy trình xác thực chống hàng giả" nhằm xử lý vấn đề cấp thiết trên của xã hội.

Chúng tôi sử dụng công nghệ kiểm kê hàng hóa hiện đang rất phổ dụng trên thị trường là Qr-code (QR) được phát triển bởi công ty Denso Wave (Nhật Bản) vào năm 1994. Trong sự phát triển của công nghệ thông tin việc đưa phần đọc mã Qr-code vào thiết bị di động ngày càng được phổ cập đồng nghĩa với nó là một lợi thế có tính quyết định đến việc chúng tôi áp dụng giải pháp này với mong muốn mang đến một giải pháp hữu ích cho cộng đồng và xã hội.

"Quy trình xác thực chống hàng giả" là một hệ thống kết nối trực tiếp nhà sản xuất với người tiêu dùng thông qua một quy trình chặt chẽ và nghiêm ngặt khiến đối tượng thứ ba không thể xen vào được.

"Quy trình xác thực chống hàng giả được sử dụng để kiểm tra bằng thiết bị di động để đọc trực tiếp mã vạch ma trận của tem mã QR, mang tính bảo mật tuyệt đối. Bằng cách thiết lập và xây dựng quy trình xác thực chặt chẽ, đảm bảo quản lý chính xác từng mã tem, từng sản phẩm tương ứng, trong đó nhà sản xuất và nhà cung cấp dịch vụ nắm được những mã độc lập và có thể được tạo ra một cách độc lập với nhau trên lớp tem bảo mật đảm bảo tính xác thực của thông tin và sản phẩm tương ứng. Điều này không chỉ giúp ngăn chặn được hàng giả từ bên thứ ba mà còn giúp ngăn chặn được việc làm giả tem hoặc giả sản phẩm ngay chính bởi nhà sản xuất hoặc nhà cung cấp dịch vụ.

Quy trình xác thực chống hàng giả giúp người tiêu dùng có thể kiểm tra hàng hóa một cách nhanh chóng và chính xác, cũng như cung cấp cho nhà sản xuất xu hướng tiêu dùng và quản lý thị trường một cách nhanh chóng để có kế hoạch phát triển thị trường, hoàn thiện sản phẩm cũng như chế độ sau bán hàng nhằm đáp ứng tốt nhất nhu cầu của khách hàng. Thông qua đó quy trình xác thực còn giúp bảo vệ quyền lợi chính đáng của người tiêu dùng, bảo vệ thương hiệu cho các nhà sản xuất.

Quy trình xác thực chống hàng giả còn giúp doanh nghiệp quản lý và phân khúc thị trường cung cầu để xây dựng kế hoạch phát triển doanh nghiệp, quản lý dòng tuần hoàn và vòng đời của sản phẩm hàng hóa, loại trừ hàng lậu, hàng kém chất lượng mạo danh trên thị trường giúp người tiêu dùng có đầy đủ thông tin về chất lượng, nguồn gốc, giá chuẩn của sản phẩm một cách đơn giản và nhanh nhất, thúc đẩy quảng bá thị trường và nâng cao tầm thương hiệu Việt." (Trích hiệu quả mà sáng chế đạt được – Bằng độc quyền sáng chế số: 16036 do Cục sở hữu trí tuệ cấp tại Quyết định số 61711/QĐ – SHTT ngày 30.9.2016).

# <span id="page-4-0"></span>**1. Làm thế nào để đăng nhập vào hệ thống?**

**Bước 1:** User truy cập vào trang quản trị của Hệ thống tại địa chỉ : <https://esupplychain.vn/>

**Bước 2:** User nhập tên tài khoản, mật khẩu đã được cấp như hình ảnh mô tả bên dưới.

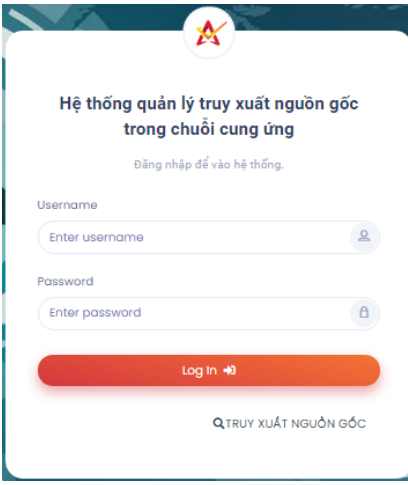

*Hình ảnh màn hình login*

**Bước 3:** Hệ thống tự động kiểm tra tên tài khoản, mật khẩu có tồn tại trong hệ thống hay không.

**Bước 4:** Nếu tên tài khoản, mật khẩu có tồn tại trong hệ thống, hệ thống chuyển hướng đến trang quản trị ứng với giao diện của từng tài khoản.

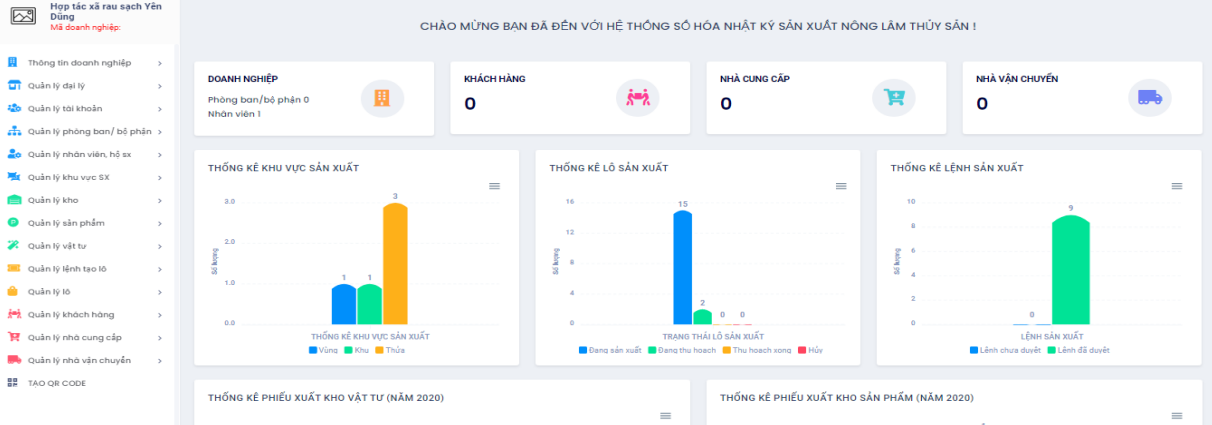

*Hình ảnh màn hình quản trị với nhóm User quản trị Doanh nghiệp*

**Bước 5:** Nếu tên tài khoản hoặc mật khẩu không tồn tại trong hệ thống, hệ thống thông báo lỗi  $\rightarrow$  Quay lại bước 2.

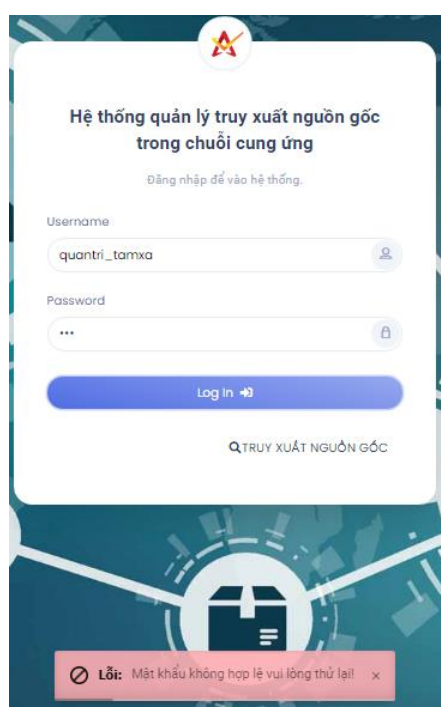

*Màn hình thông báo lỗi khi đăng nhập hệ thống sai thông tin*

# <span id="page-5-0"></span>**2. Tài khoản đã được cấp có thể thay đổi được không?**

Người dùng chỉ có thể thay đổi được thông tin cá nhân, mật khẩu, không thay đổi được tên tài khoản.

Để thay đổi mật khẩu người dùng thực hiện thao tác như sau:

**Bước 1:** Đăng nhập thành công vào hệ thống

**Bước 2:** Click vào tên tài khoản phía bên phải (góc trên màn hình quản trị) để hiển thị ra các chức năng cập nhật thông tin cho tài khoản.

- Thông tin cá nhân

- Đổi mật khẩu

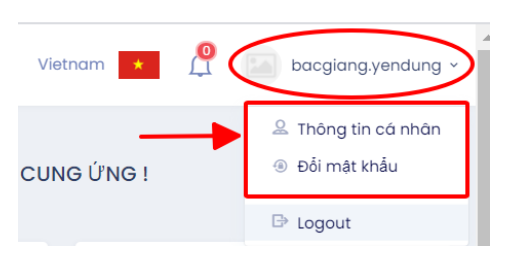

**Bước 3:** Chọn chức năng "Đổi Mật khẩu" và điền mật khẩu cũ và cập nhật mật khẩu mới cho tài khoản.

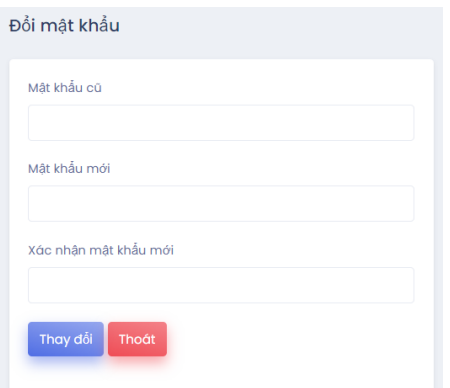

**Bước 4:** Nhập mã xác nhận mật khẩu mới cần thay đổi và nhấn xác nhận Thay đổi. **Bước 5:** Kết thúc. Hệ thống thông báo đổi mật khẩu cho tài khoản thành công.

<span id="page-6-0"></span>**3. Doanh nghiệp có thể thực hiện được các chức năng nào khi ứng dụng hệ thống Truy xuất nguồn gốc và quản lý chuỗi cung ứng của CheckVN?**

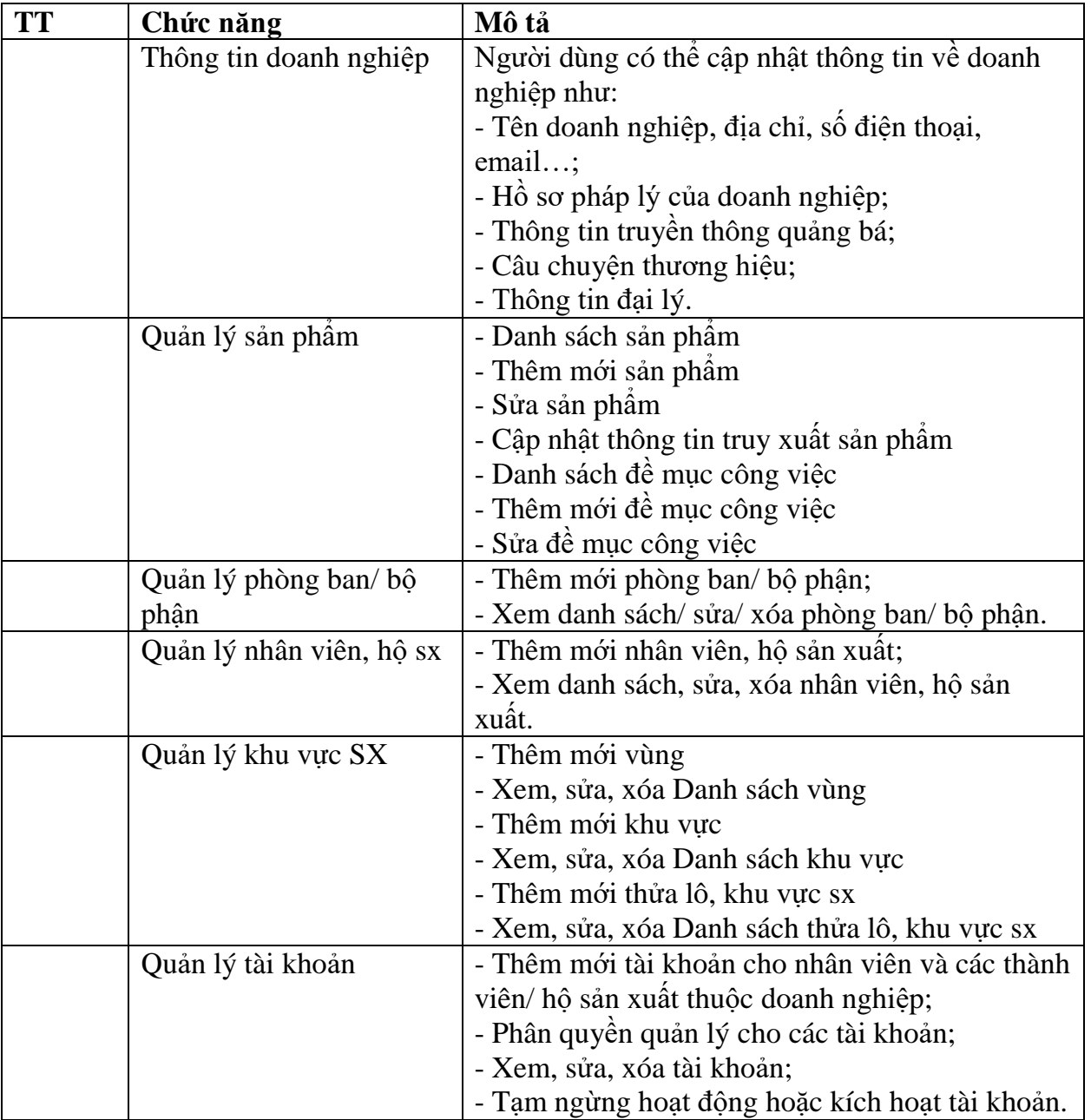

![](_page_7_Picture_270.jpeg)

![](_page_8_Picture_298.jpeg)

# <span id="page-8-0"></span>**4. Cách sử dụng mã Qr truy xuất nguồn gốc như thế nào?**

Để sử dụng mã QR, doanh nghiệp cần thực hiện đầy đủ các bước sau:

![](_page_8_Figure_3.jpeg)

*Mô hình thiết lập và cập nhật thông tin*

![](_page_9_Figure_0.jpeg)

# <span id="page-9-0"></span>**5. Cách thiết lập các dữ liệu ban đầu để vận hành hệ thống?**

### <span id="page-9-1"></span>**5.1 Quản lý thông tin doanh nghiệp**

- Thông tin doanh nghiệp được khởi tạo trước khi bàn giao cho doanh nghiệp, vì vậy, sẽ có một số trường thông tin là mặc định, không thể thay đổi, chỉ có tài khoản Quản trị hệ thống mới có thể thay đổi thông tin doanh nghiệp.
- Tài khoản doanh nghiệp chỉ được phép cập nhật các thông tin được phép thay đổi, tương ứng với các nội dung được dựng sẵn trong giao diện Thông tin doanh nghiệp.

### **\* Chức năng xem, sửa thông tin doanh nghiệp:**

User chọn "Thông tin doanh nghiệp"

![](_page_9_Picture_7.jpeg)

User chỉnh sửa các thông tin muốn sửa trong form Thông tin doanh nghiệp

![](_page_10_Picture_143.jpeg)

*Giao diện màn hình hiển thị thông tin doanh nghiệp*

- **Mã doanh nghiệp (GCP)** Là mã Tổng cục Tiêu chuẩn đo lường chất lượng cấp cho doanh nghiệp.

- **Mã GLN** là viết tắt của Global Location Number - Mã toàn cầu phân định địa điểm do Tổng cục TCĐLCL cấp cho doanh nghiệp.

 $\rightarrow$  Tại các trường thông tin bắt buộc có gắn  $*$  cần nhập đầy đủ nội dung, không thể để trống: Tên doanh nghiệp; Ngành; Thương hiệu; Thành phố; Quận huyện; Phường xã

 $\rightarrow$  Một số trường thông tin không thể thay đổi:

Tên doanh nghiệp: Mặc định là tên của Doanh nghiệp được cấp tài khoản

Gói doanh nghiệp: Mặc định được áp dụng khi Doanh nghiệp đăng ký trên hệ thống

 $\rightarrow$  Các trường thông tin khác của doanh nghiệp có thể thay đổi và cập nhật dữ liệu mới lên hệ thống.

+ Thông tin truyền thông quảng bá và Thông tin đại lý: là những nội dung liên quan đến truyền thông quảng bá và thông tin đại lý của doanh nghiệp, sẽ hiển thị khi người dùng xem thông tin truyền thông quảng bá, đại lý khi tìm kiếm trên trình duyệt.

+ Thông tin người đại diện và pháp nhân; Thông tin người liên hệ: là những thông tin về người đại diện và liên hệ của doanh nghiệp đó.

 $+ H\dot{\delta}$  sơ doanh nghiệp: User có thể cập nhật thông tin, upload hình ảnh liên quan đến Hồ sơ doanh nghiệp bằng những tính năng trên hộp thoại như sau:

![](_page_10_Picture_12.jpeg)

*Hình ảnh các tính năng cập nhật hồ sơ doanh nghiệp*

![](_page_11_Picture_0.jpeg)

Ví dụ: Chọn chức năng upload ảnh  $\rightarrow$  Chọn biểu tượng  $\Box$  và làm theo hướng dẫn

*Hình ảnh màn hình Upload ảnh hồ sơ pháp lý của doanh nghiệp*

- Xác nhận hành động: Lưu Quay lại

Nếu chọn nút vụ, các thông tin sẽ tự động cập nhật trong hệ thống.

### <span id="page-11-0"></span>**5.2 Quản lý sản phẩm**

![](_page_11_Figure_6.jpeg)

User chọn **Danh sách sản phẩm**: để xem danh sách các sản phẩm đã đăng ký lên hệ thống

Hoặc chọn **Thêm mới sản phẩm**: để thêm mới 1 sản phẩm mới lên hệ thống.

Giao diện cụ thể như hình mô tả:

![](_page_11_Picture_122.jpeg)

*Màn hình hiển thị danh sách sản phẩm* 

Chọn biểu tượng  $\bullet$  để ngừng kích hoạt sản phẩm hoặc biểu tượng  $\bullet$  để kích hoạt lại sản phẩm

Chọn biểu tượng **đ**ể sao chép một sản phẩm có thông tin tương tự.

Chọn biểu tượng  $\vec{a}$  để chỉnh sửa thông tin về sản phẩm

hoặc  $\overline{m}$  và nhấn xác nhận đồng ý để xóa sản phẩm ra khỏi hệ thống.

Thông tin truy xuất

Chọn biểu tượng để cập nhật thêm thông tin truy xuất trên màn hình quét tem.

![](_page_12_Picture_77.jpeg)

*Hình ảnh màn hình chọn chức năng sửa TT sản phẩm*

![](_page_12_Picture_78.jpeg)

*Hình ảnh màn hình chức năng Cập nhật thông tin truy xuất sản phẩm*

Chon biểu tượng đề quản lý đề mục công việc<br>
để cập nhật các đầu mục công việc cho sản phẩm phục vụ cho việc cập nhật Nhật ký sản xuất cho lô sản xuất của sản phẩm.

| Änh | <b>QR</b> Code     | Tên danh muc                                                                                                    | Màn hình quát tem      | De muc công việc           | Quản lý bình luận            | <b>Trang thái</b>     | Chức năng |
|-----|--------------------|----------------------------------------------------------------------------------------------------|------------------------|----------------------------|------------------------------|-----------------------|-----------|
|     | 縣場                 | BÍ NGỘ NON<br>Danh mục: Rou, củ, quả và sản phẩm rou, củ, quả<br>Đăng bởi: manh.bt vào lúc 07/08/2021 04:44:04<br>Sửa bởi: manh.bt vào lúc 07/08/2021 04:44:04               | In thông tin truy xuất | Coulin IV de muc còng việc | Couan lý bình luận sản phẩm  | Đang kích hoạt        |           |
|     |                    | <b>DUDU</b><br>Danh mục: Rau, củ, quả và sản phẩm rau, củ, quả<br>Đăng bởi: manh.bt vào lúc 07/08/2021 04:42:50<br>Sửa bởi: manh.bt vào lúc 07/08/2021 04:42:50              | Thông tin truy xuất    | R Quân lý dễ mục công việc | Cuản lý bình luận sản phẩm   | <b>Bang kich hoat</b> |           |
|     | 野場<br>n f d        | <b>CAM KHÔNG HAT C36</b><br>Donh mục: Rou, củ, quả và sản phẩm rou, củ, quả<br>Đăng bởi: manh.bt vào lúc 07/08/2021 04:42:02<br>Sửa bởi: manh.bt vào lúc 07/08/2021 04:42:02 | Thòng tin truy xuất    | R Quân lý dễ mục công việc | Figuan tý binh luận sản phẩm | Đang kích hoặt        |           |
|     | 日 時期<br>高校数<br>西校数 | NGON BÍ<br>Danh mục: Rau, củ, quả và sản phẩm rau, củ, quả<br>Đăng bởi: manh.bt vào lúc 07/08/2021 04:41:06<br>Sửa bởi mạnh.bt vào lúc 07/08/2021 04:41:06                   | Thông tin truy xuất    | Could ly de muc công việc  | Cuản lý bình luận sản phẩm   | <b>Dang kich hoat</b> |           |
|     |                    | HÚNG QUÊ<br>Danh mục: Rau, củ, quả và sản phẩm rau, củ, quả<br>Đăng bởi: manh.bt vào lúc 07/08/2021 04:40:11<br>Sửa bởi: manh.bt vào lúc 07/08/2021 04:40:11                 | Thông tin truy xuất    | C quản lý dễ mục công việc | Cloušn lý bình luận sản phẩm | Đang kích hoạt        |           |

*Hình ảnh màn hình chọn chức năng quản lý đề mục công việc*

| Quản lý đề mục công việc sản phẩm: Dưa lê Hàn QUốc | Danh sách để mục công việc sản phẩm / Quản lý sản phẩm / Trang chủ |                                |                                             |
|----------------------------------------------------|--------------------------------------------------------------------|--------------------------------|---------------------------------------------|
| Hiến thi $10 \div$                                 |                                                                    | Danh sách câu hỏi<br>Tìm nhanh | Thêm mới                                    |
| Tên dễ mục                                         |                                                                    | Thứ tư                         | Chức năng                                   |
| Trọn quả, quần ngọn, tỉa ánh trên gần ngọn         |                                                                    |                                | ※ 区 面                                       |
| Tỉa ánh, quần ngọn                                 |                                                                    |                                | ※ 区 面                                       |
| Buộc cây                                           |                                                                    | п.                             | ◎ 区 面                                       |
| Treo soi xe                                        |                                                                    | T.                             | ◎ 区 面                                       |
| Bón phân nhỏ giọt                                  |                                                                    | л.                             | ※ 区 面                                       |
| Trồng dâm                                          |                                                                    | T.                             | * 区 亩                                       |
| U'om hat                                           |                                                                    |                                | ◎ 【 而                                       |
| Đóng gói                                           |                                                                    | T.                             | ◎ 区 亩                                       |
| Rửa sạch                                           |                                                                    | n.                             | 幸 区 面                                       |
| Phân Ioai                                          |                                                                    |                                | ※ 区 面                                       |
| Hiến thị từ 1 dên 10 trên tổng số 21 bản ghi       |                                                                    | Trước<br>$\mathbf{L}$          | Kể tiếp<br>$\overline{2}$<br>3 <sup>1</sup> |

*Màn hình Quản lý đề mục công việc cho sản phẩm*

# **Thêm mới sản phẩm**

![](_page_13_Picture_76.jpeg)

### *Màn hình Thêm mới sản phẩm*

**- GTIN** là viết tắt của Global Trade Item Number - Mã số thương phẩm toàn cầu là mã số vật phẩm (sản phẩm, hàng hóa), được cấu tạo từ mã doanh nghiệp.

Để thêm mới sản phẩm, người dùng thực hiện như sau:

**Bước 1:** Chọn menu chức năng Thêm mới sản phẩm

**Bước 2:** Nhập các thông tin sản phẩm theo các ô đã dựng sẵn.

**Bước 3:** Nhấn Lưu để hoàn tất quá trình thêm mới sản phẩm lên hệ thống.

<span id="page-14-0"></span>**5.3 Quản lý thông tin Nội bộ: Phòng ban/bộ phận; nhân viên/hộ sản xuất và khu vực sản xuất**

**Lưu đồ các chức năng chính**

![](_page_14_Figure_2.jpeg)

*Lưu đồ thể hiện quá trình quản lý các đối tượng*

- **Xem, tìm kiếm thông tin:** Chức năng này giúp người dùng xem các bản ghi dữ liệu của đối tượng theo các điều kiện lọc được xây dựng. Nội dung sau khi được hệ thống kiểm tra sẽ hiển thị theo dạng danh sách các bản ghi.
- Người dùng chọn chức năng trên thanh Menu trái, vào các mục có tên bắt đầu bằng " Danh sách…."

![](_page_15_Figure_0.jpeg)

### - Tìm kiếm theo điều kiên lọc

![](_page_15_Picture_90.jpeg)

![](_page_15_Picture_91.jpeg)

*Hình ảnh màn hình kết quả tìm kiếm tại 1 số màn hình*

**Thêm mới thông tin:** Người dùng sẽ chọn nút **hoặc ch**on nhanh chức năng bắt đầu bằng từ "Thêm mới ….." trên thanh Menu

Ví dụ:

![](_page_15_Picture_92.jpeg)

*Hình ảnh chọn nhanh chức năng thêm mới trên thanh Menu*

→ Hiển thị Form mẫu để điền thông tin, với các thuộc tính riêng của từng đối tượng.

 $\rightarrow$  Người dùng hoàn thành form dựng sẵn, những trường thông tin đánh dấu \* là những trường bắt buộc, còn lại có thể bỏ qua.

→ Nhấn nút không tin dữ liệu mới tạo lập lên hệ thống.Ngược lại chọn Quay lại

 **Sửa thông tin:** Giúp người dùng thực hiện việc chỉnh sửa thông tin đã được tạo lập thành công trên hệ thống

 $\rightarrow$  Người dùng chon đối tượng có trường thông tin cần chỉnh sửa

 $\rightarrow$  Chon nút để hiển thị thông tin chi tiết của dữ liệu cần chỉnh sửa

→ Hiển thị Form đã có thông tin cần chỉnh sửa, với các thuộc tính riêng của từng đối tương

 $\rightarrow$  Chon các trường dữ liệu cần sửa, thay đổi thông tin tại các đối tượng  $\rightarrow$  Chon nút

để cập nhật thông tin vừa sửa lên dữ liệu của hệ thống. Ngược lại chọn Quay lại

 **Xóa thông tin:** Chức năng cho phép người dùng xóa bản ghi dữ liệu trên hệ thống

→ Người dùng chọn biểu tượng **III** và xác nhận xóa bản ghi trên cửa sổ thông báo

![](_page_16_Picture_172.jpeg)

### **Báo cáo, thống kê dữ liệu**

- Người dùng chọn các điều kiện lọc để tìm kiếm, hiển thị thông tin tìm kiếm trên màn hình
- Người dùng nhấn nút **xuất file** để xuất file báo cáo với định dạng Excel, dễ dàng trong việc gửi file báo cáo cho cấp quản lý hoặc lưu trữ dữ liệu hệ thống

|                     | Quản lý khu sản xuất                                                                    |                                              |                                                                         |                                                                                        |                          |           |                                                               |       |                |                                                             |   |                           |                                                                     | Quản lý khu sản xuất / Trang chủ                    |                                                                 |           |                     |
|---------------------|-----------------------------------------------------------------------------------------|----------------------------------------------|-------------------------------------------------------------------------|----------------------------------------------------------------------------------------|--------------------------|-----------|---------------------------------------------------------------|-------|----------------|-------------------------------------------------------------|---|---------------------------|---------------------------------------------------------------------|-----------------------------------------------------|-----------------------------------------------------------------|-----------|---------------------|
|                     | Hiến thị 10 ¢                                                                           | Hợp tác xã Nông nghiệp hữu cơ Tàm Xá         |                                                                         | $\mathbf{v}$                                                                           | -- Chon vùng sản xuất -- |           |                                                               |       |                | ٠                                                           |   |                           | Tìm nhanh                                                           | Thêm mới                                            |                                                                 | Xuất file |                     |
|                     | Tên vùng sản xuất                                                                       |                                              |                                                                         | Tên khu vực sản xuất                                                                   |                          |           |                                                               |       | Diện tích (m2) |                                                             |   | Số nhân viên              |                                                                     |                                                     | Chức năng                                                       |           |                     |
|                     | Bài Tàm Xá                                                                              |                                              |                                                                         | Bãi Non Tàm Xá                                                                         |                          |           |                                                               | 20000 |                |                                                             |   | $\overline{\mathbf{2}}$   |                                                                     |                                                     | œ                                                               | 而         |                     |
|                     | Bài Tàm Xá                                                                              |                                              |                                                                         | Bãi Gìa Tàm Xá                                                                         |                          |           |                                                               | 30000 |                |                                                             |   | $\overline{2}$            |                                                                     |                                                     | m                                                               |           |                     |
|                     | Bài Tàm Xá                                                                              |                                              |                                                                         | Bãi Xa Tàm Xá                                                                          |                          |           |                                                               | 30000 |                |                                                             |   | $\overline{\mathbf{2}}$   |                                                                     |                                                     | R                                                               | 面         |                     |
| <b>FILE</b>         | $x \mathbb{R}$ $\Box$ $\mathbb{R}$ $\rightarrow$ $\rightarrow$<br>HOME<br><b>INSERT</b> | PAGE LAYOUT                                  | FORMULAS                                                                | DATA<br>REVIEW                                                                         | VIEW                     | FOXIT PDF | file excle Tong so Khu vuc san xuat 501.xls - Microsoft Excel |       |                |                                                             |   |                           |                                                                     |                                                     | $? \quad \mathbb{R} - \mathbb{R} \times$<br>Microsoft account * |           | <b>ID</b>           |
| Paste               | X <sub>ct</sub><br><b>Em</b> Copy +<br>Format Painter                                   | Arial<br>田 - 1<br>$B$ $I$ $U$ $\sim$         | $\equiv \equiv$<br>$\mathbf{A}$ 11 $\mathbf{A}$ $\mathbf{A}$<br>$2 + A$ | $\frac{1}{2}$<br>$=$<br>$\equiv \equiv \equiv \in \equiv \equiv$ Merge & Center $\sim$ | Wrap Text                |           | General<br>$\frac{1}{2}$ - % , $\frac{1}{20}$ - %             |       | H,             | Conditional Format as Cell<br>Formatting * Table * Styles * | 품 | P<br>Insert Delete Format | $\sum$ AutoSum $\rightarrow$<br>$\overline{\Psi}$ Fill +<br>Clear - | $\frac{A}{2}$<br>Sort & Find &<br>Filter - Select - |                                                                 |           |                     |
|                     | Clipboard<br>G.                                                                         | Font                                         | G.                                                                      | Alignment                                                                              |                          | Б.        | Number                                                        | Б.    |                | Styles                                                      |   | Cells                     |                                                                     | Editing                                             |                                                                 |           | $\hat{\phantom{a}}$ |
| H11                 | $\times$<br>$\tau$                                                                      | $f_x$<br>$\checkmark$                        |                                                                         |                                                                                        |                          |           |                                                               |       |                |                                                             |   |                           |                                                                     |                                                     |                                                                 |           |                     |
|                     |                                                                                         | в                                            | C                                                                       | D                                                                                      | E                        | F         | G                                                             | н     |                | J                                                           | К | т.                        | M                                                                   | N                                                   | $\circ$                                                         |           | P                   |
|                     | TỔNG DANH SÁCH KHU VỰC SẢN XUẤT CỦA DOANH NGHIỆP                                        |                                              |                                                                         |                                                                                        |                          |           |                                                               |       |                |                                                             |   |                           |                                                                     |                                                     |                                                                 |           |                     |
| $\overline{2}$<br>3 | Doanh nghiệp: Hợp tác xã Nông nghiệp hữu cơ Tâm Xá                                      |                                              |                                                                         |                                                                                        |                          |           |                                                               |       |                |                                                             |   |                           |                                                                     |                                                     |                                                                 |           |                     |
| 4                   | Tên Vùng sản xuất                                                                       | Tên Khu sản xuất Diện tích (m2) Số nhân viên |                                                                         |                                                                                        |                          |           |                                                               |       |                |                                                             |   |                           |                                                                     |                                                     |                                                                 |           |                     |
| 5                   | Bãi Tàm Xá                                                                              | Bãi Gia Tàm Xá                               | 30000                                                                   | $\overline{2}$                                                                         |                          |           |                                                               |       |                |                                                             |   |                           |                                                                     |                                                     |                                                                 |           |                     |
| 6                   | Bãi Tàm Xá                                                                              | Bãi Non Tàm Xá                               | 20000                                                                   | $\overline{2}$                                                                         |                          |           |                                                               |       |                |                                                             |   |                           |                                                                     |                                                     |                                                                 |           |                     |
| 7                   | Bãi Tàm Xá                                                                              | Bãi Xa Tàm Xá                                | 30000                                                                   | $\overline{2}$                                                                         |                          |           |                                                               |       |                |                                                             |   |                           |                                                                     |                                                     |                                                                 |           |                     |
| 8                   |                                                                                         |                                              |                                                                         |                                                                                        |                          |           |                                                               |       |                |                                                             |   |                           |                                                                     |                                                     |                                                                 |           |                     |
| 9                   |                                                                                         |                                              |                                                                         |                                                                                        |                          |           |                                                               |       |                |                                                             |   |                           |                                                                     |                                                     |                                                                 |           |                     |

*Hình ảnh chức năng xem và tải báo cáo dữ liệu hệ thống*

<span id="page-16-0"></span>**5.4 Tạo tài khoản và cấu hình chức năng cho tài khoản**

![](_page_17_Picture_0.jpeg)

*Thứ tự các bước tạo tài khoản cho quản lý – nhân viên tại Doanh nghiệp*

### <span id="page-17-0"></span>*a.* **Tạo tài khoản cho quản lý tại Doanh nghiệp**

- Người dùng chọn loại tài khoản "**Tài khoản quản lý":** Là loại tài khoản có chức năng nhiệm vụ quản lý được đầy đủ, nhiểu hơn các quyền trong Doanh nghiệp, thường dành cho các cấp quản lý của Doanh nghiệp.

![](_page_17_Picture_109.jpeg)

*Hình ảnh chức năng chọn loại tài khoản quản lý cho Doanh nghiệp*

- Người dùng chọn Module quản lý: Các Module được chọn sẽ xuất hiện các chức năng tương ứng trong tài khoản được quyền quản lý các Module đó.

+ Trường hợp 1: **Chọn tất cả** : Trường hợp tài khoản sẽ có full quyền quản lý các đối tượng trong hệ thống

![](_page_17_Picture_110.jpeg)

+ Trường hợp 2: **Tùy chọn các Module mà tài khoản quản lý sẽ quản lý**: Tài khoản sẽ chỉ được quyền quản lý các đối tượng tương ứng với Module được chon

![](_page_18_Picture_123.jpeg)

#### <span id="page-18-0"></span>**b. Tạo tài khoản vận hành cho nhân viên tại Doanh nghiệp**

- Người dùng chọn loại tài khoản "**Tài khoản vận hành**": Loại tài khoản này dành cho các nhân viên thuộc các phòng ban/ vùng sản xuất của Doanh nghiệp, nhằm mục đích quản lý các đối tượng cụ thể được phân quyền.

![](_page_18_Picture_124.jpeg)

- Người dùng Chon Phòng ban/Bộ phân mà tải khoản đang làm việc hoặc phu trách
- Người dùng chọn Nhân viên/Hộ sản xuất được cấp tài khoản
- Người dùng Chon Vùng/Khu/Thửa-Lô sản xuất mà tài khoản được quyền quản lý, làm việc

![](_page_18_Picture_125.jpeg)

- Người dùng chọn Module quản lý

+ Trường hợp 1: Chọn tất cả: Trường hợp này tài khoản vận hành có đầy đủ tất cả các quyền quản lý các đối tượng trên hệ thống

![](_page_18_Figure_11.jpeg)

+ Trường hợp 2: Tùy chọn cấu hình chức năng cho tài khoản: Mỗi tài khoản sẽ thực hiện những nhiệm vụ , chức năng riêng theo từng đối tượng quản lý

 Ví dụ: Tài khoản kho, tải khoản sản xuất, tài khoản kỹ thuật….. sẽ có các đối tượng quản lý tương ứng, phù hợp với nghiệp vụ.

![](_page_19_Picture_1.jpeg)

#### <span id="page-19-0"></span>**c. Tạo tài khoản cho nhân viên Quản lý Vùng**

- Người dùng chọn loại tài khoản "**Quản lý Vùng**": Loại tài khoản này dành cho các cán bộ Quản lý Vùng sản xuất của Doanh nghiệp, nhằm mục đích quản lý toàn bộ thông tin các Vùng sản xuất cụ thể được phân quyền.

![](_page_19_Picture_128.jpeg)

- Chọn Phòng ban/Bộ phận mà tải khoản người dùng làm việc hoặc phụ trách
- Chọn Vùng sản xuất
- Người dùng chọn Module quản lý

![](_page_19_Picture_129.jpeg)

# <span id="page-19-1"></span>**5.5 Quản lý thông tin Đối tác của Doanh nghiệp: Nhà cung cấp, Đại lý, Khách hàng và Nhà vận chuyển**

![](_page_19_Picture_10.jpeg)

User cập nhật các thông tin Nhà cung cấp, Khách hàng và thông tin nhà vận chuyển là các đối tác của doanh nghiệp tại các menu chức năng tương ứng.

#### *\* Thêm mới*

**Bước 1:** User nhấn chọn nút "Thêm mới" hoặc chọn nhanh tại thanh menu trái

![](_page_20_Picture_72.jpeg)

#### **Bước 2:** Hoàn thành các thông tin trong form Thêm mới

![](_page_20_Figure_2.jpeg)

![](_page_20_Picture_73.jpeg)

*Hình ảnh màn hình form thông tin khi thêm mới Đại lý*

Quay lại **Bước 3:** Xác nhận hành động:

*\* Sửa thông tin*

Bước 1: User chọn biểu tượng **th** tại sản phẩm muốn sửa thông tin

**Bước 2:** Chỉnh sửa những thông tin cần thay đổi

| Thông tin đại lý             | Thông tin dại lý / Quân lý đại lý / Trong chủ |
|------------------------------|-----------------------------------------------|
| Chọn doanh nghiệp *          |                                               |
| Hợp tác xã rau sạch Yên Dùng | $\sim$                                        |
| Mà chỉ nhânh                 |                                               |
| GSRN-5                       |                                               |
| Tên chi nhánh *              |                                               |
| Đại lý 1                     |                                               |
| cấp đại lý                   |                                               |
|                              |                                               |
| Thông tin người đại diện     |                                               |

*Hình ảnh màn hình chức năng sửa thông tin đại lý*

Bước 3: Xác nhận hành động: www.

## *\* Xóa thông tin*

Bước 1: User chọn biểu tượng <sup>m</sup> tại vị trí thông tin cần xóa

![](_page_21_Picture_95.jpeg)

**Bước 2:** Xác nhận hành động: Đồng ý hay không đồng ý xóa sản phẩm

# <span id="page-21-0"></span>**5.6 Quản lý kho, quản lý vật tư**

#### <span id="page-21-1"></span>**a. Quản lý kho**

User chọn "Quản lý kho" tại Menu trái

|               |                              | Danh sách kho<br>$\circ$                   |   |               |                             |
|---------------|------------------------------|--------------------------------------------|---|---------------|-----------------------------|
|               |                              | Thêm mới kho<br>$\circ$                    |   |               |                             |
|               |                              | Danh sách xuất kho<br>$\circ$              |   |               |                             |
|               |                              | Thêm mới xuất kho<br>$\circ$               |   |               |                             |
|               |                              | Danh sách nhập kho<br>$\circ$              |   |               |                             |
|               |                              | Thêm mới nhập kho<br>$\circ$               |   |               |                             |
|               |                              | Danh sách vật tự tồn kho<br>$\circ$        |   |               |                             |
|               |                              |                                            |   |               |                             |
| Quản lý kho   |                              |                                            |   |               | Quản lý kho / Trang chủ     |
|               |                              |                                            |   |               |                             |
| Hiền thị 10 0 | Hợp tác xã rau sạch Yên Dũng | -- Chon loại kho --                        | ٠ | Tim nhanh     |                             |
| <b>Ma</b> Kho | Tên Kho                      | Địa chỉ                                    |   | Số diện thoại |                             |
| KHO SPI       | Kho sản phẩm 1               | Thôn Huyện, Tiền Dũng, yên Dũng, Bắc Giang |   |               | Thêm mới<br>Chức năng<br>区意 |
| KOOT          | Kho số 1 thuốc BVTV          | Thôn Huyện, Tiền Dùng, yên Dùng, Bắc Giang |   |               | 区面                          |
|               | Kho số 2 Phân bón            | Thôn Huyện, Tiền Dùng, yên Dũng, Bắc Giang |   |               | 区面                          |

*Hình ảnh màn hình Quản lý danh sách kho*

### **\* Thêm mới Kho**

**Bước 1***:* User nhấn chọn nút "Thêm mới" hoặc chọn nhanh tại menu trái **Bước 2:** Hoàn thành các thông tin trong form Thêm mới kho

| Thêm mới kho                                                                                                | Thêm mới kho / Quân lý kho / Trang chủ |
|----------------------------------------------------------------------------------------------------|----------------------------------------|
| Tên doanh nghiệp *                                                                                          |                                        |
| Hợp tác xã Nông nghiệp hữu cơ Tàm Xá                                                                        | $\;$                                   |
| $\textcircled{\small{\bullet}}$ Chọn loại kho vật tư $\textcircled{\small{\bullet}}$ Chọn loại kho sản phẩm |                                        |
| Mã kho                                                                                                    |                                        |
|                                                                                                    |                                        |
| Tôn kho <sup>*</sup>                                                                                        |                                        |
|                                                                                                    |                                        |
| Địa chỉ                                                                                                    |                                        |
|                                                                                                    |                                        |
| Số diễn thoại                                                                                               |                                        |
|                                                                                                    |                                        |
| turu <b>Quay</b> lai                                                                                        |                                        |
|                                                                                                    |                                        |

*Hình ảnh màn hình form thêm mới kho*

 $\rightarrow$  Các trường thông tin bắt buộc (\*): Tên kho, Chọn loại kho

- Chọn loại kho vật tư: Là loại kho cho phép lưu trữ nguồn vật tư, nguyên liệu nhằm phục vụ quá trình sản xuất trước khi tạo ra sản phẩm
- Chọn loại kho sản phẩm: Là loại kho cho phép lưu trữ sản phẩm sau khi Lô sản xuất đã cho thu hoạch và tạo ra sản phẩm thành phẩm, nhằm phục vụ lưu kho sản phẩm trước khi bán.

Lưu Quay lại **Bước 3:** Xác nhận hành động:

*\* Sửa thông tin kho*

Bước 1: User chọn biểu tượng <sup>tr</sup>ại kho muốn sửa thông tin

![](_page_22_Picture_94.jpeg)

**Bước 2:** Chỉnh sửa những thông tin cần thay đổi

![](_page_22_Picture_95.jpeg)

*Hình ảnh màn hình chức năng sửa thông tin kho*

**Bước 3:** Xác nhận hành động:

Nếu chọn nút w, các thông tin sẽ tự động cập nhật trong hệ thống.

Lưu Quay lại

*\* Xóa kho*

Bước 1: User chọn biểu tượng **th** tại kho cần xóa

![](_page_22_Picture_96.jpeg)

**Bước 2:** Xác nhận hành động: Đồng ý hay không đồng ý xóa

### **b. Quản lý vật tư**

<span id="page-22-0"></span>User chọn "Quản lý vật tư" tại Menu trái

![](_page_22_Picture_15.jpeg)

o Thêm mới vật tư

**\* Danh sách vật tư:**

| Quản lý vật tư                              |                                                  |                     |                  |                | Quản lý vật tư / Trang chủ |
|---------------------------------------------|--------------------------------------------------|---------------------|------------------|----------------|----------------------------|
| Thời gian: Tuy chạn<br>$\blacktriangledown$ | œ<br>Den ngày: 25/08/2021<br>Từ ngày: 01/01/2015 | 固                   |                  |                |                            |
| Hợp tác xã rau sạch Yên Dùng                | -- Chọn loại vật tư --<br>$\psi$                 | $\scriptstyle\rm w$ |                  |                | Thêm một Xuất file         |
| Hiến thị 10 = c                             |                                                  |                     |                  |                | Tim nhanh                  |
| Tên vật từ                                  | 11 Loai vật tư                                   | <b>Bon vi tinh</b>  | Giá vật tư (vnd) | Cách ly (ngày) | Chức năng                  |
| Multi - K(KNO3) 13-0-46                     | Vật tư nông nghiệp                               | Kg                  | $\circ$          | $\circ$        | 甫<br>œ                     |
| Phần bốn MKP 0- 52-34                       | Vật tư nông nghiệp                               | Kg                  | $\circ$          | $\circ$        | <b>D</b><br>面              |
| Acrobat M290/600WP                          | Vật tư nông nghiệp                               | lit                 | $\circ$          | $\overline{7}$ | m<br>œ                     |
| Amistar 250 sc                              | Vật tư nông nghiệp                               | lit                 | $\circ$          | 14             | <b>R</b><br>商              |
| Antracol 70 WG                              | Vắt tư nông nghiệp                               | lit                 | $\circ$          | $\overline{7}$ | α                          |
| Botrac                                      | Vất từ nông nghiệp                               | lit                 | $\circ$          | $\circ$        | 商<br>×<br>- 8              |
| Cabio TOP 60WG                              | Vật tư nông nghiệp                               | lit                 | $\circ$          | $\overline{7}$ | œ<br>商                     |
| Calcium Nitrate CaNO3                       | Vật tư năng nghiệp                               | Kg                  | $\circ$          | $\circ$        | 亩<br>- 10<br>œ             |
| <b>EDTA - Zn 14%</b>                        | Vật tư nông nghiệp                               | Kg                  | $\circ$          | $\circ$        |                            |
| Kali crorua                                 | Vật tư nông nghiệp                               | Kg                  | 50,000           | $\circ$        |                            |

*Màn hình quản lý Danh sách vật tư*

#### **\* Thêm mới Vật tư**

Bước 1: User nhấn chọn nút "Thêm mới" hoặc chọn nhanh tại menu trái **Bước 2:** Hoàn thành các thông tin trong form Thêm mới vật tư

![](_page_23_Picture_104.jpeg)

- Chọn Kho: Chọn 1 kho trong danh sách kho đã tạo
- Chọn nhà cung cấp: chọn 1 nhà cung cấp trong danh sách Nhà cung cấp đã tạo
- Chọn loại vật tư: hiển thị trong list đã có sẵn.
- Cập nhật tên vật tư và các thông tin chi tiết cho vật tư cần thêm mới

Lưu Quay lại **Bước 3:** Xác nhận hành động:

#### **\* Sửa thông tin vật tư**

User chọn biểu tượng  $\blacksquare$  tại vật tư muốn sửa thông tin và cập nhật thông tin cần sửa.

### **\* Xóa vật tư**

User chọn biểu tượng  $\overline{u}$  tại vị trí vật tư cần xóa

Xác nhận hành động: Đồng ý hay không đồng ý xóa .

#### <span id="page-23-0"></span>**c. Quản lý Xuất – Nhập – Tồn kho**

User chọn "Quản lý kho" tại Menu trái:

![](_page_24_Picture_0.jpeg)

# *\* Thêm mới nhập - xuất kho*

**Bước 1***:* User nhấn chọn nút "Thêm mới" hoặc chọn nhanh tại menu trái **Bước 2:** Hoàn thành các thông tin trong form Thêm mới nhập/xuất kho

![](_page_24_Picture_69.jpeg)

### *Hình ảnh màn hình form thêm mới xuất kho*

 Các trường thông tin bắt buộc (\*): Lệnh sản xuất; Tên phiếu xuất; Người xuất; Người nhận

**Bước 3:** Xác nhận hành động:

**\* Danh sách xuất – nhập kho**

| Quản lý xuất kho                |                     |                                      |                     |            | Quản lý xuất kho / Trang chủ |
|---------------------------------|---------------------|--------------------------------------|---------------------|------------|------------------------------|
| Thời gian: Tùy chạn             | Từ ngày: 01/01/2015 | $\mathbf{m}$<br>Đến ngày: 25/08/2021 | $^{\circledR}$      |            |                              |
| Hợp tác xã rau sạch Yên Dũng    | $\tau$              | -- Chon lênh --                      | Tên phiếu<br>$\tau$ |            | Tim kiệm Thêm mới            |
| Hiến thị 10 c Tổng 3 phiếu xuất |                     |                                      |                     |            |                              |
|                                 |                     |                                      |                     |            |                              |
| Tên phiếu                       | Lênh                | Người xuất kho                       | Người nhân          | Ngày xuất  | Chức năng                    |
| PXK03                           | LOT                 | NV Khol                              | BB                  | 31/10/2020 | 2 2 8                        |
| PXK02                           | LO1                 | NV Khol                              | NVV                 | 31/10/2020 | 西区面                          |

*Màn hình danh sách xuất kho*

| Quản lý nhập kho                    |                                       |                                        |            |                    |            | Quản lý nhập kho / Trang chủ |
|-------------------------------------|---------------------------------------|----------------------------------------|------------|--------------------|------------|------------------------------|
| Thời gian: Tày chạn<br>$\mathbf{v}$ | ₩<br>Từ ngày: 01/01/2015              | $\blacksquare$<br>Đến ngày: 25/08/2021 |            |                    |            |                              |
| Hợp tác xã rou sạch Yên Dũng        | -- Chen kho --<br>$\scriptstyle\rm v$ | $\sim$                                 |            |                    |            | Thêm mới nhập kho xuất file  |
|                                     |                                       |                                        |            |                    |            |                              |
| Hiến thi 10<br>$=$ $T$              |                                       |                                        |            |                    |            |                              |
| Doanh nghiệp                        | <b>Tên Kho</b>                        | Tên nguyên vật liệu                    | số tương   | Người nhập vào kho | Ngày nhập  | Chức năng                    |
| Hợp tác xã rau sạch Yên Dùng        | Kho số 2 Phân hón                     | Calcium Nitrate CaNO3                  | 1,500 (kg) | Lưu Thi Hiển       | 19/08/2021 | ぼ 首                          |

*Màn hình danh sách nhập kho*

- User chọn biểu tượng  $\Box$  để xem thông tin chi tiết và sửa Phiếu xuất nhập kho
- <sup>-</sup> User chọn biểu tượng **là** tại phiếu xuất nhập kho cần xóa

## **\* In phiếu xuất kho**

Bước 1: Tại danh sách xuất kho, User chọn biểu tượng để để xem thông tin chi tiết Phiếu xuất kho

| Hợp tác xã Nông nghiệp hữu cơ Tàm Xá<br>Đại chỉ :Thôn Đông, xã Tâm Xá, huyện Đông Anh, TP. Hà Nội |                                                               |                                    |                                       | Phiếu xuất kho vật tư<br>Lênh sản xuất: test3<br>Ngày: 09/10/2020<br>Số phiếu: PX-4 |                                 | Nhập thông tin |
|---------------------------------------------------------------------------------------------------|---------------------------------------------------------------|------------------------------------|---------------------------------------|-------------------------------------------------------------------------------------|---------------------------------|----------------|
| Họ và tên nguời nhân:                                                                             |                                                               | Nguyễn Minh Châu<br><b>Bảo Tin</b> |                                       |                                                                                     |                                 |                |
| Địa chỉ (bệ phận):<br>Lý do xuất kho:                                                             |                                                               |                                    |                                       |                                                                                     |                                 |                |
|                                                                                                   |                                                               |                                    |                                       |                                                                                     |                                 |                |
| <b>STT</b>                                                                                        | Tên vật tư                                                    |                                    |                                       | Số lượng                                                                            | Đơn giá                         | Thành tiền     |
|                                                                                                   | Phân bón                                                      |                                    |                                       | 1 <sub>(bao)</sub>                                                                  | 155,000                         | 155,000        |
| $\overline{2}$                                                                                    |                                                               |                                    |                                       | $1$ (lo)                                                                            | 12,000                          | 12,000         |
|                                                                                                   |                                                               |                                    |                                       |                                                                                     | Tổng                            | 167,000        |
|                                                                                                   | Thuốc bảo và thực vật<br>Người lập phiếu<br>$($ chữ $k$ v $)$ | Người nhận<br>$($ chữ ký $)$       | Thủ kho<br>$(ch\tilde{u} k\tilde{v})$ | Kế toán trưởng<br>$($ chữ ký $)$                                                    | Giám dốc<br>$($ chữ $k$ v $k$ ) |                |

*Hình ảnh màn hình thông tin Phiếu xuất kho vật tư*

Bước 2: Xác nhận hành động: <sup>a In phiếu quay lại</sup>

![](_page_25_Picture_79.jpeg)

- <span id="page-25-0"></span>**d. Thống kê danh sách tồn kho (vật tư – sản phẩm)**
	- *\* Danh sách vật tư tồn kho*

![](_page_26_Picture_108.jpeg)

- Vật tư tồn kho là lượng vật tư còn lại sau khi đã sử dụng cho lô sản xuất.

- Số lượng vật tư tồn kho  $= T\dot{\delta}$ ng số lượng nhập  $T\dot{\delta}$ ng số lượng xuất
- *\* Xuất file báo cáo thống kê vật tư tồn kho*

User chọn **Vuất file** để tải về file báo cáo

| 日 ちゃごく・                                                                       |                                                                                                    |  |      |          |  |  |  |  |  |  |
|-------------------------------------------------------------------------------|----------------------------------------------------------------------------------------------------|--|------|----------|--|--|--|--|--|--|
|                                                                               |                                                                                                    |  |      |          |  |  |  |  |  |  |
| File<br>Page Layout<br>Home<br>Insert                                         |                                                                                                    |  | Help | $\Omega$ |  |  |  |  |  |  |
| $\chi$<br>$\begin{array}{c}\n\Box \\ \text{Paste} \\ \downarrow\n\end{array}$ | file excle ton kho vat tu 508 - Excel<br>囨<br>$\sigma$<br>Ha Lea<br>Review<br>Tell me what you want to do<br><b>B</b> Share<br>Formulas<br>Data<br>View<br>ü<br>$rac{1}{\sqrt{2}}$<br>$\mathbb{R}^{\times}$<br>Calibri $\cdot$ 11 $\cdot$ A <sup>*</sup> $\vert$ = = = $\vert$ $\Rightarrow$ $\vert$ $\Rightarrow$ $\vert$<br>Ë<br>台字<br>General<br>$\sim$<br>Insert Delete Format<br>Sort & Find &<br>Conditional<br>Format as Cell<br>B I U - 田 - △ - A - 三三三三三 田 Merge & Center - S - % , S % %<br>$\bullet$ -<br>Filter ~ Select ~<br>Formatting v Table v Styles v<br>$\overline{u}$<br>$\sqrt{2}$<br>Cells<br>Styles<br>Editing<br>Font<br>Alignment<br>Number<br>$\sqrt{2}$<br>$\wedge$<br>POSSIBLE DATA LOSS Some features might be lost if you save this workbook in the text (.txt) format. To preserve these features, save it in an Excel file format.<br>Don't show again<br>Save As<br>$\times$<br>B<br>$\mathsf{C}$<br>D<br>F.<br>G<br>н<br>N<br>$F -$<br>E.<br>$\mathsf{K}$<br>м<br>$\circ$<br>L<br>Tổng Nhập Tổng Xuất Tồn kho Đơn Vị Tính<br>1500<br>1500 Kg<br>$\mathbf 0$<br>55<br>$\circ$<br>55 Kg |  |      |          |  |  |  |  |  |  |
| Clipboard 5                                                                   |                                                                                                    |  |      |          |  |  |  |  |  |  |
| $\bullet$                                                                     |                                                                                                    |  |      |          |  |  |  |  |  |  |
| $\cdot$ : $\times$ $\checkmark$ fx<br><b>B13</b>                              |                                                                                                    |  |      |          |  |  |  |  |  |  |
|                                                                               |                                                                                                    |  |      |          |  |  |  |  |  |  |
| DANH SÁCH TỒN KHO VẬT TƯ                                                      |                                                                                                    |  |      |          |  |  |  |  |  |  |
| Doanh nghiệp: Hợp tác xã rau sạch Yên Dũng                                    |                                                                                                    |  |      |          |  |  |  |  |  |  |
| kho:                                                                          |                                                                                                    |  |      |          |  |  |  |  |  |  |
| Tên Vật Tư                                                                    |                                                                                                    |  |      |          |  |  |  |  |  |  |
| Calcium Nitrate CaNO3                                                         |                                                                                                    |  |      |          |  |  |  |  |  |  |
| 6 Poly -feed 19-19-19                                                         |                                                                                                    |  |      |          |  |  |  |  |  |  |
|                                                                               |                                                                                                    |  |      |          |  |  |  |  |  |  |
|                                                                               |                                                                                                    |  |      |          |  |  |  |  |  |  |
| $\begin{array}{c} 8 \\ 9 \end{array}$                                         |                                                                                                    |  |      |          |  |  |  |  |  |  |
| 10                                                                            |                                                                                                    |  |      |          |  |  |  |  |  |  |

*Hình ảnh màn hình file báo cáo tồn kho vật tư sau khi tải về*

![](_page_26_Picture_109.jpeg)

*Màn hình danh sách tồn kho sản phẩm*

- Danh sách tồn kho sản phẩm: Thống kê số lượng sản phẩm thu hoạch được từ các lô sản xuất còn lại sau khi đã bán.

- Danh sách tồn kho được tự động cập nhật dựa vào thông tin cập nhật trong Lô sản xuất.

- Số lượng sản phẩm tồn kho = Tổng thu hoạch – Tổng bán hàng

# *\* Xuất file báo cáo thống kê danh sách tồn kho sản phẩm*

User chon **La Contact de tải về file báo cáo** 

| 目 ちゃさりょ                                                                                                    |                                      |                |       |                 | file excle ton kho san pham 508 - Excel |   |                             |                      |                  |                  |                                        | Ha Lea <b>Call</b> |                        | $\blacksquare$ |                                    | σ              | $\times$                |
|----------------------------------------------------------------------------------------------------|--------------------------------------|----------------|-------|-----------------|-----------------------------------------|---|-----------------------------|----------------------|------------------|------------------|----------------------------------------|--------------------|------------------------|----------------|------------------------------------|----------------|-------------------------|
| File<br>Home<br>Page Layout<br>Insert                                                                                                    | Formulas<br>Data                     | Review<br>View | Help  |                 |                                         |   | Tell me what you want to do |                      |                  |                  |                                        |                    |                        |                |                                    | <b>E</b> Share |                         |
| $\chi$<br>$\cdot$ 11 $\cdot$ A' A' $\equiv \equiv \equiv \gg$ $\cdot$ 20 Wrap Text<br>Calibri<br>₽b ·<br>Paste<br>B I U v 田 v   △ v A v   三 三 三 三 三 三 田 Merge & Center v   \$ v % , 9   協 . \$<br>$\mathcal{A}$ |                                      |                |       | General         |                                         |   | Conditional<br>Formatting ~ | Format as<br>Table v | Cell<br>Styles v | ۴m<br>Insert     | $\mathbb{R}^{\times}$<br>Delete Format | Ħ.                 | $\frac{1}{\sqrt{2}}$ . |                | Sort & Find &<br>Filter ~ Select ~ |                |                         |
| $\overline{N}$<br>Clipboard<br>$\overline{12}$<br>Font                                                                                                    |                                      | Alignment      |       | $\overline{12}$ | Number                                  | 厄 |                             | Styles               |                  |                  | Cells                                  |                    |                        | Editing        |                                    |                | $\widehat{\phantom{a}}$ |
| POSSIBLE DATA LOSS Some features might be lost if you save this workbook in the text (.txt) format. To preserve these features, save it in an Excel file format.                                                |                                      |                |       |                 |                                         |   |                             |                      |                  | Don't show again |                                        |                    | Save As                |                |                                    |                |                         |
|                                                                                                    |                                      |                |       |                 |                                         |   |                             |                      |                  |                  |                                        |                    |                        |                |                                    |                |                         |
| $\cdot$ $\mid$ $\times$ $\times$ $\frac{f_{k}}{f_{k}}$<br>F18                                                                                                    |                                      |                |       |                 |                                         |   |                             |                      |                  |                  |                                        |                    |                        |                |                                    |                |                         |
|                                                                                                    | B                                    | C              | D     | E               |                                         | G | н                           |                      |                  |                  | K.                                     |                    |                        | M              | $\mathbb{N}$                       |                | $\circ$                 |
| DANH SÁCH TỒN KHO Sản Phẩm                                                                                                    |                                      |                |       |                 |                                         |   |                             |                      |                  |                  |                                        |                    |                        |                |                                    |                |                         |
| Doanh nghiệp: Hợp tác xã rau sạch Yên Dũng                                                                                                    |                                      |                |       |                 |                                         |   |                             |                      |                  |                  |                                        |                    |                        |                |                                    |                |                         |
| kho:<br>R                                                                                                    |                                      |                |       |                 |                                         |   |                             |                      |                  |                  |                                        |                    |                        |                |                                    |                |                         |
| Tên lô                                                                                                    | Tổng thu hoạch Tổng bán hàng Tồn kho |                |       |                 |                                         |   |                             |                      |                  |                  |                                        |                    |                        |                |                                    |                |                         |
| 2021.01.14-15.28-493/Cai làn                                                                                                    | 6800                                 |                | 6800  |                 |                                         |   |                             |                      |                  |                  |                                        |                    |                        |                |                                    |                |                         |
| 2021.01.18-10.14-503/Dura lê Hàn QUốc                                                                                                    | 10500                                | $\circ$        | 10500 |                 |                                         |   |                             |                      |                  |                  |                                        |                    |                        |                |                                    |                |                         |
| 2021.04.20-14.57-549/Dura kim Hoàng Hậu                                                                                                    | 5150                                 | o              | 5150  |                 |                                         |   |                             |                      |                  |                  |                                        |                    |                        |                |                                    |                |                         |
| 2021.05.04-08.47-563/Dura kim Hoàng Hậu<br>$\mathsf{R}$                                                                                                    | 3680                                 | $\Omega$       | 3680  |                 |                                         |   |                             |                      |                  |                  |                                        |                    |                        |                |                                    |                |                         |
| 2021.05.04-09.19-564/Dura ludi<br>$\bf{Q}$                                                                                                    | 1800                                 | $\Omega$       | 1800  |                 |                                         |   |                             |                      |                  |                  |                                        |                    |                        |                |                                    |                |                         |
| 10 2021.06.30-09.50-636/Dura lê Hàn QUốc                                                                                                    | 1400                                 | $\Omega$       | 1400  |                 |                                         |   |                             |                      |                  |                  |                                        |                    |                        |                |                                    |                |                         |
| 11 Tổng                                                                                                    | 29330                                | $\Omega$       | 29330 |                 |                                         |   |                             |                      |                  |                  |                                        |                    |                        |                |                                    |                |                         |
| 12<br>$\sim$                                                                                                    |                                      |                |       |                 |                                         |   |                             |                      |                  |                  |                                        |                    |                        |                |                                    |                |                         |

*Hình ảnh màn hình file báo cáo tồn kho sản phẩm sau khi tải về*

# <span id="page-27-0"></span>**6. Quy trình tạo lập dữ liệu quản lý truy xuất nguồn gốc và theo dõi quá trình sản xuất hình thành sản phẩm**

![](_page_27_Figure_3.jpeg)

# <span id="page-27-1"></span>**6.1Quản lý lô sản xuất**

### **Các chức năng chính đối với lô sản xuất:**

- Xem, tìm kiếm lô sản xuất theo điều kiện lọc

- Thêm mới lô sản xuất (Thêm trực tiếp theo quy trình rút gọn hoặc thông qua lệnh sản xuất đối với quy trình đầy đủ)
- Cập nhật phiếu kiểm nghiệm cho lô sản xuất
- Cập nhật các loại nhật ký cho lô sản xuất
- Cài đặt định mức vật tư cho lô sản xuất
- Cài đặt thời gian cho đầu mục công việc cho lô sản xuất
- Cài đặt đầu mục thực hiện công việc cho sản phẩm được sản xuất trong lô
- Xuất mã truy vết lô sản xuất
- Cấu hình các loại nhật ký hiển thị trên cổng thông tin truy xuất
- Xuất HTML các loại nhật ký của lô sản xuất
- Sửa/Xóa lô sản xuất
- <span id="page-28-0"></span>**a. Xem, tìm kiếm Lô sản xuất**

Bước 1: User chon "Danh sách lô"

**Bước 2:** User chọn các điều kiện lọc: Thời gian, Trạng thái, Nhân viên phụ trách,…

![](_page_28_Picture_142.jpeg)

*Hình ảnh màn hình chức năng tìm kiếm thông tin lô sản xuất*

**Bước 3:** Hệ thống hiển thị kết quả tìm kiếm

**Mỗi lô sản xuất sau khi được tạo thành công, gồm các khối thông tin sau:**

![](_page_28_Picture_143.jpeg)

\* **Thông tin lô sản xuất:** Trả lời được 5 câu hỏi: Who – What – Where – When - Why

- Thông tin của doanh nghiệp (Who): Lô sản xuất được tạo bởi Doanh nghiệp nào

- Đối tượng truy xuất (What):

+ Sản phẩm được sản xuất trong lô là sản phẩm gì?

 $+$  Với mã lô/mẻ như thế nào?

+ Áp dụng tiêu chuẩn gì khi sản xuất

Nơi sản xuất (Where): Vị trí nơi sản xuất của lô

Thời gian sản xuất (When): Thời gian tạo lô và dự kiến kết thúc lô sản xuất

Lý do (Why): Thể hiện lô sản xuất được tiến hành sản xuất theo lệnh sản xuất nào?

### **\* Cài đặt, cập nhật dữ liệu lô sản xuất**

Bao gồm các chức năng chính để phục vụ cập nhật thông tin cho lô sản xuất như sau:

- Cập nhật và xem phiếu kiểm nghiệm
- Lịch sử nguồn nguyên liệu
- Dữ liệu giao nhận
- Phiếu nhập vật tư
- Xuất mã truy vết
- Xuất HTML nhật ký
- Cập nhật 6 loại nhật ký lô sản xuất
- Cài đặt định mức vật tư
- Cài đặt thời gian đầu mục công việc
- Cài đặt đầu mục cho sản phẩm
- Cài đặt hiển thị nhật ký bên cổng truy xuất

### <span id="page-29-0"></span>**b. Thêm mới lô**

**Bước 1***:* User nhấn chọn nút "Thêm mới" hoặc chọn nhanh tại menu trái

**Bước 2:** Hoàn thành các thông tin trong form Thêm mới lô

Lưu ý: Việc thêm mới lô cần phụ thuộc yếu tố: Vật tư xuất trong phiếu xuất kho đảm bảo đủ số lượng định mức vật tư trong lô

![](_page_29_Picture_206.jpeg)

# *Hình ảnh màn hình form thêm mới Lô*

Các trường thông tin bắt buộc (\*): Cần điền đúng và đầy đủ

Các trường thông tin tự động được sinh trên hệ thống: Mã lô; Tên lô; Số lô mẻ/batch Doanh nghiệp: Hệ thống để mặc định là tên của doanh nghiệp được cấp tài khoản Lệnh sản xuất:

**Bước 3:** Xác nhận hành động:

![](_page_30_Picture_1.jpeg)

Nếu chọn nút vu , các thông tin sẽ tự động cập nhật lên hệ thống.

<span id="page-30-0"></span>**c. Cài đặt định mức vật tư cho lô sản xuất và kích hoạt trạng thái sản xuất**

Cài đặt định mức vật tư cho lô là chức năng dành cho tài khoản quản lý được phân quyền cài đặt định mức vật tư cho lô sản xuất sau đó kích hoạt lô.

零Cài dăt dinh mức vật tư Bước 1: User được phân quyền chon biểu tượng

![](_page_30_Figure_6.jpeg)

*Hình ảnh màn hình chọn chức năng Cài đặt định mức vật tư*

![](_page_30_Figure_8.jpeg)

![](_page_30_Figure_9.jpeg)

*Hình ảnh màn hình cập nhật định mức vật tư*

### <span id="page-30-1"></span>**d. Cài đặt thời gian đầu mục công việc**

Cài đặt thời gian đầu mục công việc cho lô là chức năng dành cho tài khoản quản lý được phân quyền cài đặt thời gian đề mục công viẹc cho lô sản xuất

Bước 1: User được phân quyền chọn biểu tượng Ô Cài dặt thời gian dầu mục CV

![](_page_30_Picture_14.jpeg)

*Hình ảnh màn hình chọn chức năng Cài đặt thời gian đầu mục công việc*

**Bước 2:** Hoàn thành theo form theo thứ tự các bước

![](_page_30_Picture_161.jpeg)

![](_page_31_Picture_118.jpeg)

#### <span id="page-31-0"></span>**e. Cài đặt đầu mục công việc cho sản phẩm (có thể cài đặt sau khi Tạo mới sản phẩm lên hệ thống)**

Chức năng giúp người dùng chủ động thiết lập các đầu mục công việc trong quy trình sản xuất của sản phẩm trong lô do doanh nghiệp đó tự tạo lô sản xuất

Bước 1: User chọn chức năng trong phần Dữ liệu lưu trữ <sup>@cai đặt đầu mục cho sản phẩm</sup> để cài đặt đầu mục công việc

![](_page_31_Figure_4.jpeg)

**Bước 2:** Thực hiện cập nhật thông tin muốn thay đổi trong danh sách đề mục công việc

![](_page_31_Picture_119.jpeg)

- Cài đặt cách thức nhập nội dung chi tiết trong đề mục công việc khi thực hiện trong lô sản xuất bằng cách nhấn vào biểu tượng **®** 

![](_page_31_Picture_120.jpeg)

Sửa lại tên, thông tin đề mục công việc bằng cách nhấn vào biểu tượng **L** 

![](_page_32_Picture_102.jpeg)

Nhấn nút diệu để lưu thông tin thay đổi của đề mục công việc, ngược lại nhấn quay lại

- Xóa đề mục công việc bằng cách nhấn vào biểu tượng  $\overline{\mathbf{m}}$ 

Xác nhận hành động đồng ý hoặc hủy bỏ thao tác xóa Đề mục công việc

#### <span id="page-32-0"></span>**f. Sửa thông tin lô**

Bước 1: User chọn biểu tượng <sup>tá</sup> tại lô muốn sửa thông tin

**Bước 2:** Chỉnh sửa những thông tin cần thay đổi

| Sửa thông tin lô sản xuất |                                      |                          |                                               | Sửa thông tin lô sản xuất / Quản lý lô / Trang chủ |  |  |  |
|---------------------------|--------------------------------------|--------------------------|-----------------------------------------------|----------------------------------------------------|--|--|--|
| MG IO                     | $PP-433$                             |                          | Nhiệt độ bảo quản                             |                                                    |  |  |  |
| Tên lõ                    | 2020.10.07-15.46-433/Dua chuột       |                          | Số ngày sinh trưởng                           | $\circ$                                            |  |  |  |
| <b>SGTIN</b>              | <b>SGTIN-433</b>                     |                          | Năng suất dự kiến                             | $\circ$                                            |  |  |  |
| Doanh nghiệp *            | Hợp tác xã Nông nghiệp hữu cơ Tàm Xá | $\overline{\phantom{a}}$ | Sản lượng dự kiến                             | $\circ$                                            |  |  |  |
| Lênh sản xuất *           | trồng ngô                            | $\scriptstyle\rm w$      | Link camera                                   |                                                    |  |  |  |
| Sản phẩm *                | Dưa chuột                            | $\;$                     | Trạng thái                                    | Chưa kích hoạt<br>$\overline{\phantom{a}}$         |  |  |  |
| Số cá thể                 | 10 <sup>°</sup>                      |                          | Người ghi chép                                |                                                    |  |  |  |
| Nhân viên, Hộ sản xuất *  | HTX Nông nghiệp hữu cơ Tàm Xá        | $\cdot$                  | Chú thích                                     |                                                    |  |  |  |
| Vùng                      | VÙng canh tác A                      | $\overline{\phantom{a}}$ | $\cdots$ 2 0 5 $\mathbb{R}$ = $\rightarrow$ 5 |                                                    |  |  |  |
| Khu vuc                   | khu a                                | $\mathbf{v}$             | <b>EO E E O Q &amp; O</b>                     |                                                    |  |  |  |
| Lô đất, khu vực sản xuất  | Bai Non                              | $\scriptstyle\rm w$      | Kiểu                                          | $\Box$                                             |  |  |  |
| Diên tich (m2)            | 3600                                 |                          |                                               |                                                    |  |  |  |

*Hình ảnh màn hình chức năng sửa thông tin lô*

Bước 3: Xác nhận hành động: Nếu quay lại Nếu chọn nút vu , các thông tin sẽ tự động cập nhật trong hệ thống.

#### <span id="page-32-1"></span>**g. Xóa lô**

Bước 1: User chọn biểu tượng **th** tại lô cần xóa

**Bước 2:** Xác nhận hành động: Đồng ý hay không đồng ý xóa

<span id="page-32-2"></span>**6.2 Cập nhật thông tin dữ liệu cho lô sản xuất**

*Cập nhật các loại nhật ký cho lô sản xuất*

![](_page_33_Picture_82.jpeg)

#### <span id="page-33-0"></span>**a. Nhật ký sản xuất**

Bước 1: User chọn <sup>E Nhật ký sản xuất...</sup> để cập nhật nhật ký sản xuất

**Bước 2:** Thực hiện chức năng đối với các đề mục công việc trong Nhật ký sản xuất

- Danh sách các đề mục công việc được thực hiện trong Nhật ký hiển thị
- Chọn <sup>Thêm mới</sup> để thực hiện thêm mới Nhật ký sản xuất

Thêm mới

- User chọn **Ziện chi tiết** để xem chi tiết nội dung công việc đã thực hiện.
- User chọn sửa hoặc xóa tại các biểu tượng chức năng ■

![](_page_33_Picture_83.jpeg)

**Bước 3**: User click nút để cập nhật và thêm mới Nhật ký sản xuất.

![](_page_33_Picture_84.jpeg)

*Hình ảnh màn hình chức năng thêm mới Nhật ký sản xuất*

1. User chọn **Đề mục công việc** thực hiện theo List các đề mục công việc đã được cài đặt sẵn trong quy trình sản xuất của sản phẩm.

2. User chọn ngày thực hiện (hoặc hệ thống tự động điền ngày hiện tại).

3. Mô tả nhật ký công việc:

![](_page_34_Picture_158.jpeg)

**\*Cách 1:** Mô tả nhật ký công việc bằng giọng nói: User nhấn nút Sử dụng giọng nói để ghi âm lại các thông tin cần thiết. Hệ thống sẽ tự động chuyển đổi sang dạng text.

**\*Cách 2:** Mô tả nhật ký công việc bằng cách nhập chữ dạng text, hoặc chèn hình ảnh để mô tả.

 4. Cập nhật thông tin vị trí và thời tiết hiện tại: User kiểm tra lại vị trí mà hệ thống định vị và có thể chỉnh sửa lại theo vị trí chính xác.

![](_page_34_Picture_7.jpeg)

Quay lai

Luu **Bước 4:** Xác nhận hành động:

Nếu chọn nút w, các thông tin sẽ tự động cập nhật trong hệ thống.

#### <span id="page-34-0"></span>**b. Nhật ký vật tư**

Bước 1: User chon <sup>B<sub>Nhật ký vật tư...</sup> để câp nhật nhật ký vật tư</sup></sub>

**Bước 2:** Thực hiện chức năng đối với các đề mục công việc trong Nhật ký vật tư

- Danh sách các đề mục công việc được thực hiện trong Nhật ký hiện thi
- Chọn Thêm mới để thực hiện thêm mới Nhật ký vật tư
- User chọn **Kem chi tiết** để xem chi tiết Nhật ký sử dụng vật tư đã thực hiện trước đó.
- User chọn sửa hoặc xóa tại các biểu tượng chức năng  $\blacksquare$

![](_page_35_Picture_106.jpeg)

*Hình ảnh màn hình danh sách các đề mục công việc*

\*Lưu ý: Đối với những đề mục công việc được cập nhật thông tin nhưng trạng thái công việc chưa chuyển từ "Chưa thực hiện"  $\rightarrow$  "Đã hoàn thành" thì đề mục công việc đó sẽ hiển thị màu khác so với những đề mục công việc có trạng thái là "Đã hoàn thành"

**Bước 3**: User click nút **Thêm mới** để Cập nhật thông tin sử dụng vật tư cho lô sản xuất.

![](_page_35_Picture_107.jpeg)

*Hình ảnh màn hình chức năng thêm mới Nhật ký vật tư*

1. User chọn **Tên vật tư sử dụng** trong List các vật tư đã được cài đặt Định mức vật tư cho lô sản xuất.

2. User điền thông tin người sử dụng và thực hiện công việc, và các thông tin khác.

3. Mô tả nhật ký công việc:

![](_page_36_Picture_139.jpeg)

**\*Cách 1:** Mô tả nhật ký công việc bằng giọng nói: User nhấn nút Sử dụng giọng nói để ghi âm lại các thông tin cần thiết. Hệ thống sẽ tự động chuyển đổi sang dạng text.

**\*Cách 2:** Mô tả nhật ký công việc bằng cách nhập chữ dạng text, hoặc chèn hình ảnh để mô tả.

 4. Cập nhật thông tin vị trí và thời tiết hiện tại: User kiểm tra lại vị trí mà hệ thống định vị và có thể chỉnh sửa lại theo vị trí chính xác.

Liru Quay lại **Bước 4:** Xác nhận hành động:

Nếu chọn nút vu , các thông tin sẽ tự động cập nhật trong hệ thống.

#### <span id="page-36-0"></span>**c. Nhật ký thu hoạch**

Bước 1: User chon <sup>BNhật ký thu hoạch...</sup> để cập nhật nhật ký thu hoạch

**Bước 2:** Thực hiện chức năng đối với các đề mục công việc trong Nhật ký thu hoạch

- Danh sách các đề mục công việc được thực hiện trong Nhật ký hiển thị
- Chọn <sup>Thêm mới</sup> để thực hiện thêm mới Nhật ký thu hoạch
- User chọn **Kem chi tiết** để xem chi tiết nội dung công việc đã thực hiện
- User chọn sửa hoặc xóa tại các biểu tượng chức năng  $\blacksquare$

![](_page_36_Picture_140.jpeg)

Bước 3: User click nút <sup>Thêm mới</sup> để Cập nhật thông tin Nhật ký thu hoạch.

![](_page_37_Picture_121.jpeg)

*Hình ảnh màn hình chức năng thêm mới Nhật ký thu hoạch*

→ Các trường thông tin bắt buộc (\*): Cần điền đúng và đầy đủ

 $Iuru$ Quay lại **Bước 4:** Xác nhận hành động:

Nếu chọn nút wu, các thông tin sẽ tự động cập nhật trong hệ thống.

### <span id="page-37-0"></span>**d. Nhật ký sơ chế chế biến**

Bước 1: User chọn <sup>ENhật ký sơ chế chế biến...</sup> để cập nhật nhật ký sơ chế chế biến

**Bước 2:** Thực hiện chức năng đối với các đề mục công việc trong Nhật ký sơ chế, chế biến

- Danh sách các đề mục công việc được thực hiện trong Nhật ký hiển thị
- Chọn <sup>Thêm mới</sup> để thực hiện thêm mới Nhật ký sơ chế, chế biến
- User chọn **Kem chi tiết** để xem chi tiết nội dung đề mục công việc đó
- User chọn sửa hoặc xóa tại các biểu tượng chức năng  $\blacksquare$

![](_page_37_Picture_122.jpeg)

Bước 3: User click nút <sup>Thêm mới</sup> để Cập nhật thông tin Nhật ký thu hoạch.

![](_page_38_Picture_102.jpeg)

*Hình ảnh màn hình chức năng thêm mới Nhật ký sơ chế chế biến*

Các trường thông tin bắt buộc (\*): Cần điền đúng và đầy đủ

Linu Quay lại **Bước 4:** Xác nhận hành động:

Nếu chọn nút wu, các thông tin sẽ tự động cập nhật trong hệ thống.

#### <span id="page-38-0"></span>**e. Xem thông tin lịch sử nguồn nguyên liệu**

Bước 1: User chon biểu tượng <sup>"Đ Lịch sử nguồn nguyên liệu</sup> để xem Lịch sử nguồn nguyên liệu của lô

![](_page_38_Picture_103.jpeg)

### **Bước 2:** Xem thông tin lịch sử nguồn nguyên liệu

![](_page_38_Picture_104.jpeg)

*Hình ảnh màn hình kết quả xem lịch sử nguồn nguyên liệu*

### <span id="page-38-1"></span>**f. Xuất HTML Nhật ký của lô sản xuất**

Bước 1:User chọn biểu tượng ta xuất html nhật ký tại lô muốn xuất HTML lô sản xuất

Bước 2: Nhấn nút **đồng thu nhật ký** để thực hiện copy lấy toàn bộ HTML nhật ký của lô sản xuất

![](_page_39_Picture_90.jpeg)

*Hình ảnh hiển thị chức năng copy HTML nhật ký của lô*

### <span id="page-39-0"></span>**6.3 Tạo mới lô mã định danh sản phẩm của lô sản xuất**

User chọn menu chức năng Quản lý mã định danh phía bên trái màn hình.

![](_page_39_Picture_5.jpeg)

**Bước 1:** Chọn menu Thêm mới mã định danh

**Bước 2:** Cập nhật các trường thông tin thêm mới lô mã định danh

![](_page_39_Picture_91.jpeg)

- Tên lô: tự động sinh từ hệ thống (*được mã hóa từ ngày tạo lô và tên lô sản xuất*)

- Số lượng tem: Tương ứng với số sản phẩm được tạo ra từ lô sản xuất.

- Loại tem: Bao gồm 2 loại:

![](_page_40_Picture_0.jpeg)

**+ Tem công khai:** là loại tem có 1 mã QR công khai, không giới hạn lượt quét mã.

**+ Tem bí mật:** là loại tem có 1 cặp mã QR tự động sinh ra với 1 mã công khai và 1 mã xác thực lại mã QR1, mã QR2 chỉ cho phép xác nhận và lưu trữ thông tin của người quét mã đầu tiên.

- Hộ sản xuất: Chọn hộ sản xuất cung cấp sản phẩm cho doanh nghiệp.

- Lô sản xuất: User chọn đúng lô sản xuất trong danh sách các lô sản xuất đã có, mà sản phẩm được tạo ra.

**Bước 3:** Nhấn Lưu để hoàn thành thêm mới lô mã định danh

**Bước 4:** Hiển thị Danh sách mã định danh đã tạo thành công

![](_page_40_Picture_169.jpeg)

*Màn hình danh sách lô mã định danh*

Thông tin hiển thị danh sách lô mã định danh bao gồm:

- Tên sản phẩm
- Ảnh sản phẩm
- Tên tải khoản/ thời gian đăng và sửa thông tin lô mã định danh
- Số lượng tem: Tương ứng với số cá thể sản phẩm được tạo
- Serial: là 1 dãy ký tự bao gồm chữ cái và chữ số, mỗi serial định danh cho 1 cá thể trong lô. Các serial tem trong lô là 1 dãy số liên tiếp nhau và không trùng nhau.
- Khoảng serial tem là 1 dãy số liên tiếp không trùng nhau.

*\* Các chức năng cập nhật lô mã định danh:*

- **Ấn định vị trí lô mã:** Chức năng này cho phép ấn định vị trí nhất định mà sản phẩm được lưu thông trên thị trường. Nhằm mục đích quản lý Chống tràn vùng hiệu quả.

![](_page_40_Picture_18.jpeg)

![](_page_41_Picture_75.jpeg)

*Màn hình cập nhật vị trí ấn định cho lô mã*

- **Phục hồi lô mã:** User chọn đối với các lô mã đã kích hoạt thành công nhưng muốn thay đổi cho sản phẩm khác/ lô sản xuất khác. Lô mã sẽ được phục hồi thành Lô chưa xác định để có thể phân lô/ kích hoạt lại cho sản phẩm/ lô sản xuất khác.

**- Phân kho cho lô mã:** User chọn để phân kho sản phẩm cho lô mã.

![](_page_41_Picture_76.jpeg)

*Màn hình Cập nhật thông tin kho cho lô mã*

+ Chọn kho: là loại kho sản phẩm đã được tạo và có trong list Danh sách Kho.

- Cập nhật thông tin khách hàng cho lô mã: User chọn để gán thông tin khách hàng cho lô mã.

![](_page_41_Picture_77.jpeg)

*Màn hình Cập nhật thông tin khách hàng cho lô mã*

+ Chọn khách hàng: Là khách hàng của doanh nghiệp đã có trong list Danh sách khách hàng.

- Tải về file mã: User tải file mã về máy và sử dụng phần mềm chuyên dụng để tạo thành mã QR in thành tem truy xuất nguồn gốc dán lên sản phẩm.

<span id="page-42-0"></span>**6.4 Kích hoạt tem đưa mã ra thị trường**

<span id="page-42-1"></span>*a.* **Trường hợp 1: Đối với lô mã mới tạo cho lô sản xuất đã xác định** *(có hiển thị ảnh sản phẩm)*

| <b>Anh</b> | Thông tin lô mã                                                                                                    | Loai tem                           | <b>Trang thái</b>                  |             | Chức năng                                          |
|------------|----------------------------------------------------------------------------------------------------|------------------------------------|------------------------------------|-------------|----------------------------------------------------|
|            | 2021.06.30-09.50-636/Dua lê Hàn QUốc-2021.8.26-9.6.28-1<br>Sản phẩm: Dưa lê Hàn QUốc<br>Đăng bởi: bacgiang.yendung vào lúc 26/08/2021 09:06:28 AM<br>Sửa bởi: bacgiang.yendung vào lúc 26/08/2021 09:06:28 AM<br>Tổng số 1 tem<br>Serial tù Prococoza den Prococoza    | P Tem công khai<br>$±$ Tải file mã | Kích hoạt dựa mã tem ra thị trưởng |             | <b>DYOE</b><br>$\bullet \oplus \bullet$<br>■ 図 画 家 |
|            | 2021.01.18-10.14-503/Dura lê Hàn QUốc-2021.1.20-14.12.55-1<br>Sản phẩm: Dưa lê Hàn QUốc<br>Đăng bởi: bacgiang.yendung vào lúc 20/01/2021 02:12:55 PM<br>Sửa bởi: bacgiang.yendung vào lúc 20/01/2021 02:12:55 PM<br>Tổng số 1 tem<br>Serial tu Prococozz den Prococozz | P Tem công khai<br>± Tải file mã   | Tem mói tạo                        | ← Kích hoạt | <b>DYOR</b><br>9594<br>■ 同 四 次                     |

Bước 1: Chon menu Danh sách mã định danh

Bước 2: Nhấn nút **Kich hoạt** để cập nhật trạng thái lô mã thành Kích hoạt đưa mã tem ra thị trường Kich hoạt dưa mã tem ra thị trường

<span id="page-42-2"></span>**b. Trường hợp 2: Đối với lô tem truy xuất đã in sẵn (Lô mã chưa xác định)**

![](_page_42_Picture_141.jpeg)

**Bước 1:** Chọn menu quản lý lô mã

**Bước 2:** Người dùng tìm kiếm lô mã chứa serial trên tem cần kích hoạt

**-** Chọn trạng thái: Tem mới tạo

**-** Loại tem: tương ứng với loại tem đã in (tem công khai 1 mã hay tem bí mật 2 mã)

- Tìm số serial: User nhập đầy đủ dãy số serial trên con tem cần kích hoạt. Ví dụ : A0002156, U0126864…)

Bước 3: Chọn biểu tượng **th** có chức năng phân chia lô mã tại lô mã có chứa serial tem cần kích hoạt.

**Bước 4:** Cập nhật thông tin Phân chia lô mã vô danh

![](_page_43_Picture_71.jpeg)

*Màn hình cập nhật thông tin Phân chia lô mã vô danh*

#### **- Chọn phương pháp chia:**

**+ Chia theo số lượng:** Nhập số lượng tem cần kích hoạt (hệ thống sẽ tự động kích hoạt từ serial tem đầu tiên của lô mã hiện tại.

![](_page_43_Picture_72.jpeg)

**+ Chia theo chuỗi Serial liền mạch:** Nhập 2 số serial đầu và cuối trong số tem cần kích hoạt: Từ … (serial đầu ) …. Đến …… (serial cuối) …

![](_page_43_Picture_73.jpeg)

**+ Chia theo Serial không liền mạch:** Nhập Danh sách Serial(Mỗi dòng một Serial)

![](_page_43_Picture_74.jpeg)

**- Chọn trạng thái:** Kích hoạt đưa mã tem ra thị trường

![](_page_43_Picture_75.jpeg)

- **- Chọn Hộ sản xuất:**
- **- Chọn lô sản xuất:**

**Bước 5:** Nhấn nút **Lưu** để hoàn thành

Hệ thống hiển thị danh sách lô mã vừa được phân chia và kích hoạt thành công

![](_page_44_Picture_85.jpeg)

**Bước 6:** Mở ứng dụng quét mã, Quét mã QR trên tem vừa kích hoạt để kiểm tra.

![](_page_44_Picture_6.jpeg)

*Màn hình quét tem truy xuất nguồn gốc trên điện thoại di động (Tab 1: Thông tin sản phẩm)*

![](_page_45_Picture_0.jpeg)

*Tab 2: Thông tin Nguồn gốc sản phẩm*

![](_page_45_Picture_60.jpeg)

*Tab 3: Thông tin thương hiệu của doanh nghiệp*

<span id="page-45-0"></span>**7. Làm sao để chỉnh sửa âm thanh , thông điệp phát ra khi quét mã QR truy xuât nguồn gốc, định danh sản phẩm?**

#### <span id="page-45-1"></span>**7.1 Tạo danh sách âm thanh, thông điệp.**

User chọn menu Quản lý âm thanh, quản lý thông điệp trên list menu phía cuối bên trái màn hình.

#### **a. Quản lý âm thanh**

![](_page_46_Picture_77.jpeg)

User chọn Thêm âm thanh để thêm mới âm thanh.

![](_page_46_Picture_78.jpeg)

**Bước 1:** Nhập tên tiêu đề: Do doanh nghiệp tự đặt tên để lựa chọn khi thêm mới âm thanh cho lô mã định danh

**Bước 2:** Up File âm thanh: Chọn 1 file âm thanh từ thiết bị.

**Bước 3:** Nhấn **Lưu** để xác nhận thêm mới âm thanh lên hệ thống.

#### **Danh sách âm thanh đã tạo:**

![](_page_46_Picture_79.jpeg)

#### *Màn hình quản lý danh sách âm thanh*

#### **b. Quản lý thông điệp**

![](_page_46_Picture_11.jpeg)

User chọn Thêm thông điệp:

![](_page_47_Picture_72.jpeg)

*Màn hình chức năng thêm mới thông điệp*

**Bước 1:** Nhập tiêu đề của thông điệp để chọn khi cập nhật thông điệp cho lô mã định danh.

**Bước 2:** Nhập Nội dung thông điệp muốn hiển thị khi người dùng quét mã tem QR.

**Bước 3:** Nhấn lưu để kết thúc.

#### **Danh sách thông điệp đã tạo:**

![](_page_47_Picture_73.jpeg)

*Màn hình quản lý danh sách thông điệp*

### <span id="page-47-0"></span>**7.2 Cập nhật âm thanh thông điệp cho lô mã định danh**

Bước 1: Chọn menu chức năng Quản lý mã định danh

Bước 2: Chọn Thêm mới lô mã hoặc chỉnh sửa thông tin lô mã.

![](_page_47_Picture_74.jpeg)

**Bước 3:** Cập nhật âm thanh, thông điệp cho lô mã.

- User chọn âm thanh, thông điệp trong danh sách các file âm thanh, thông điệp đã tạo

![](_page_48_Picture_1.jpeg)

**Bước 4:** Nhấn Lưu để kết thúc.